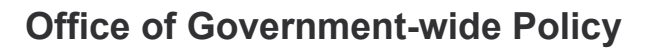

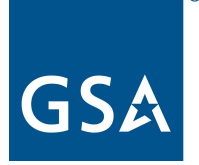

# FRPP Database Community Login Using Authenticator App User Guide

08/10/2020

# Table of Contents

<span id="page-1-0"></span>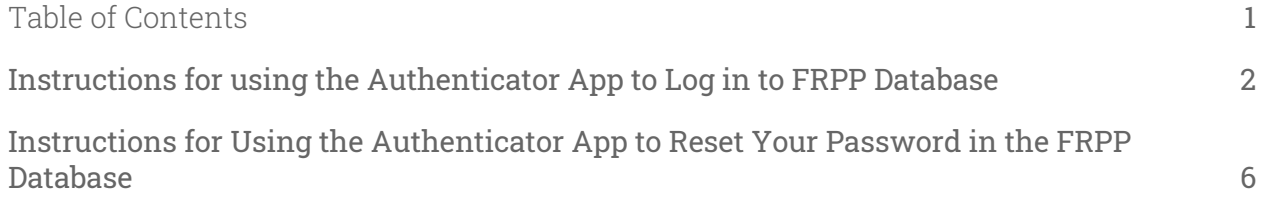

# <span id="page-2-0"></span>Instructions for using the Authenticator App to Log in to FRPP Database

Before you can use the Authenticator app to login to the FRPP Community, you must:

- Ensure that your mobile number is registered in the system by following the steps below in screenshots:
	- 1. Navigate to the home page
	- 2. Click on your name in upper right corner

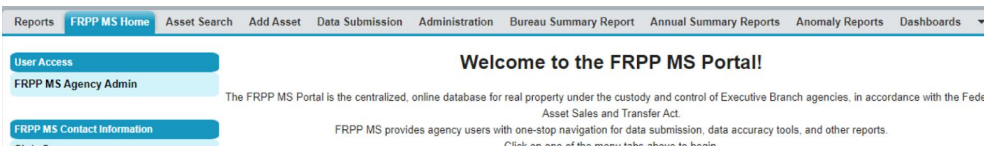

3. Select Edit Contact Info in dropdown menu

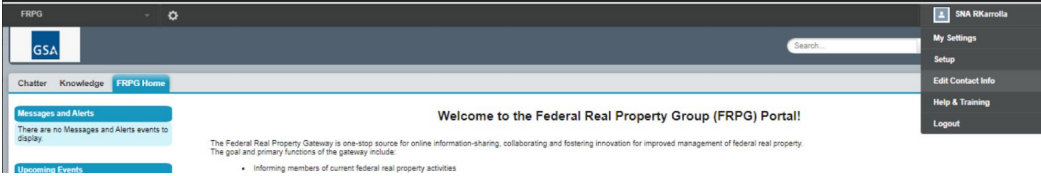

4. Enter your mobile phone number as shown below:

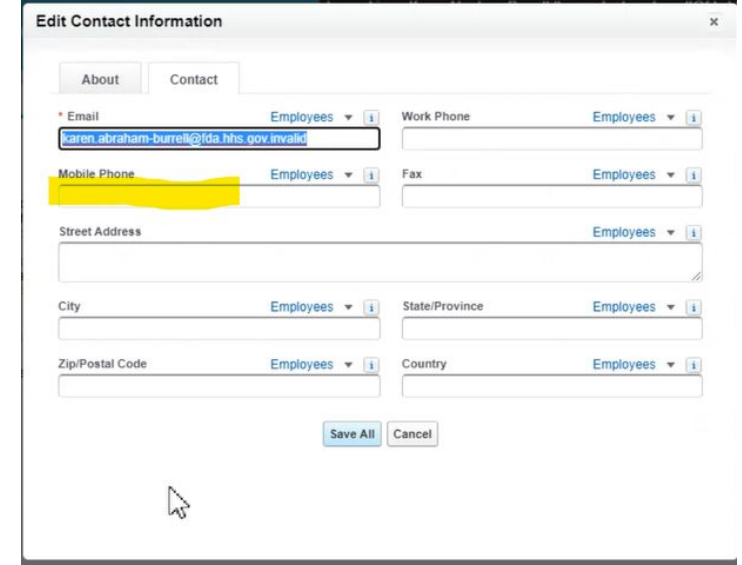

- 5. Save All
- Download and install the [Authenticator](https://support.logmeininc.com/lastpass/help/microsoft-authenticator-lp030022) (Microsoft Authenticator or [Google](https://support.google.com/accounts/answer/1066447?co=GENIE.Platform%3DAndroid&hl=en) [Authenticator](https://support.google.com/accounts/answer/1066447?co=GENIE.Platform%3DAndroid&hl=en) recommended) application on your mobile device.

## FRPP Database - Login Using Authenticator App

Navigate to the **FRPP Login Page**

- 1. Enter your User Name and Password.
- 2. Click the **Username Login** button.

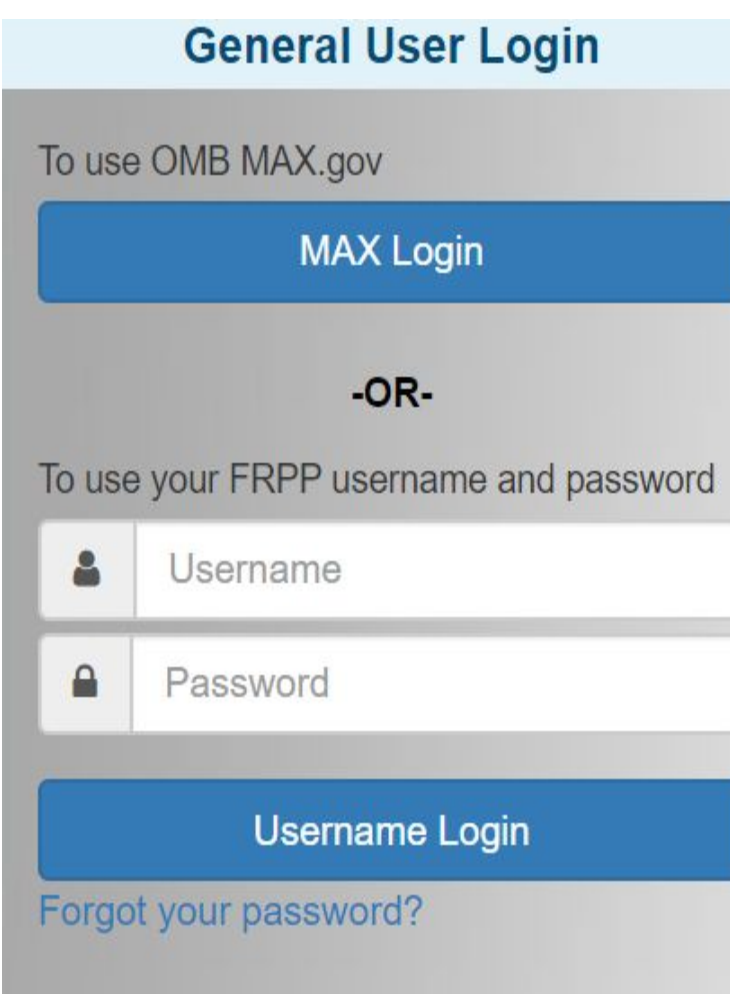

The **Confirm your Identity** screen displays as seen below:

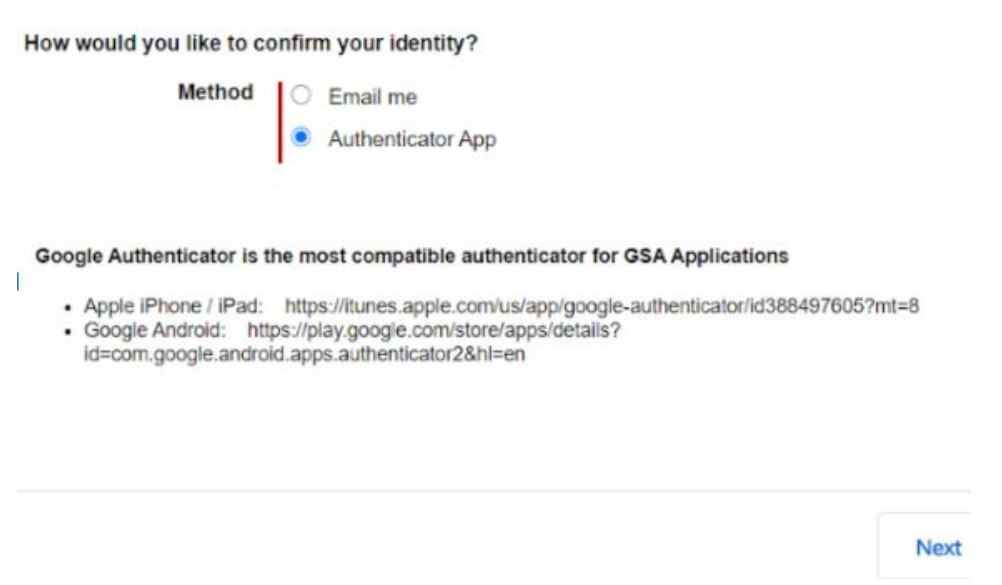

- 3. On the **Confirm your Identity** screen above, click the **Authenticator App** option.
- 4. Once this is selected click the **Next** button on the lower right corner of the square.
- 5. The **Add a Time-Based token** screen will display as seen below:

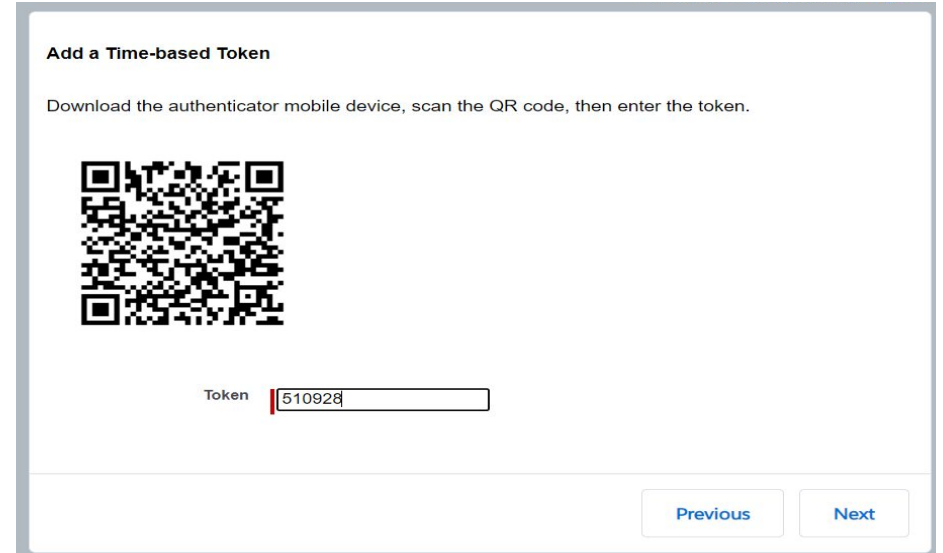

- 6. On the **Add a Time-Based token** screen, use the **Authenticator** app on your mobile device to scan the **QR code**. This will link (register) your User ID with the **Authenticator** app. A new token is generated by the **Authenticator** app each time and is time sensitive.
- 7. Enter the token and and click the **Next** button. The **FRPP Home Page** should be displayed. **Note: the QR code needs to be registered only during the first use.**
- 8. Subsequent log-ins will only require verification code on the app to access the FRPP Database.

### **Enter Time-Based Token**

Enter the token from the authenticator app on your mobile device

#### **Having trouble?**

If you can't access your authenticator app, contact your administrator to reset your key.

**Next** 

9. FRPP Database **home page** will be displayed as shown below:

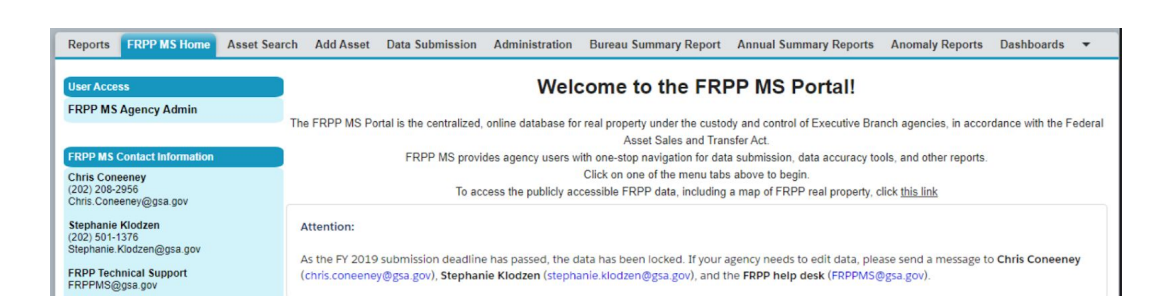

# <span id="page-6-0"></span>Instructions for Using the Authenticator App to Reset Your Password in the FRPP Database

1. Click on Forgot Your Password

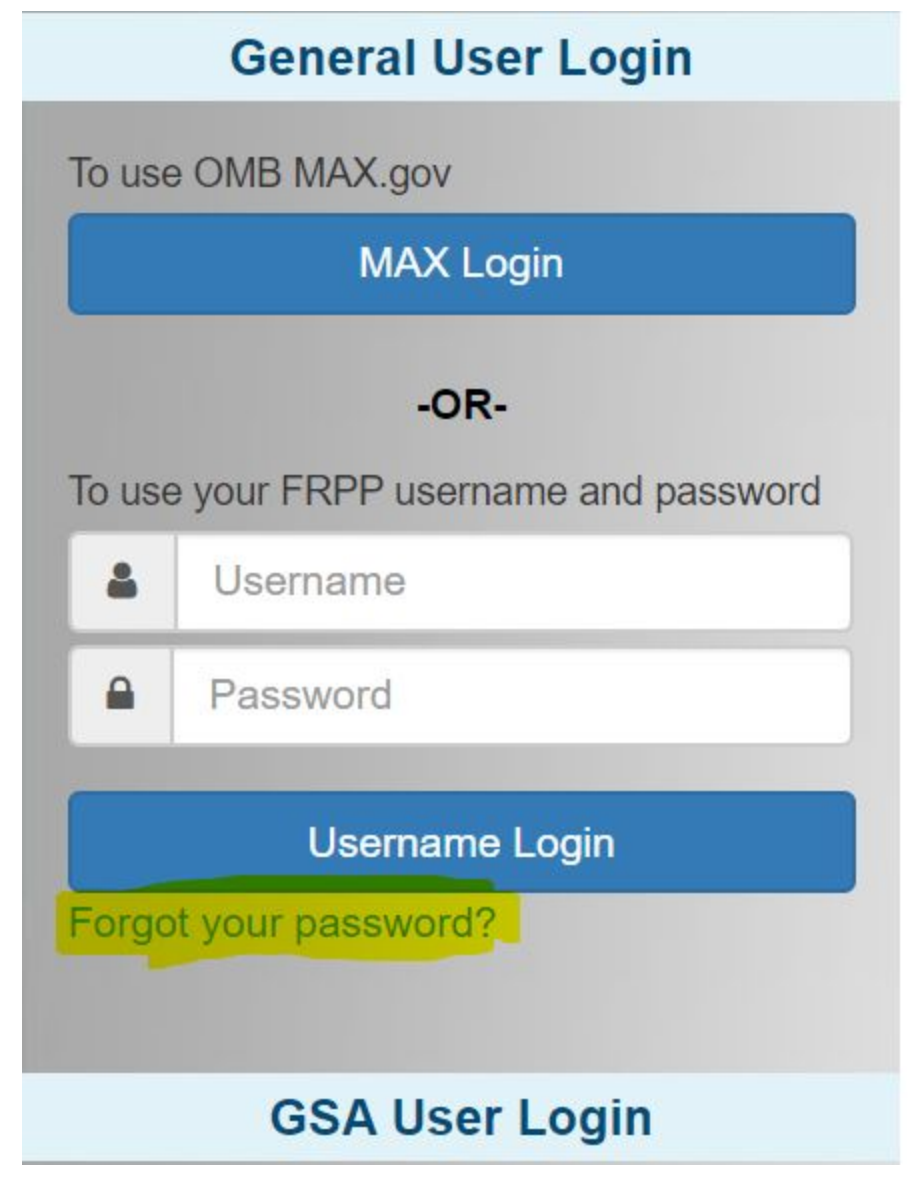

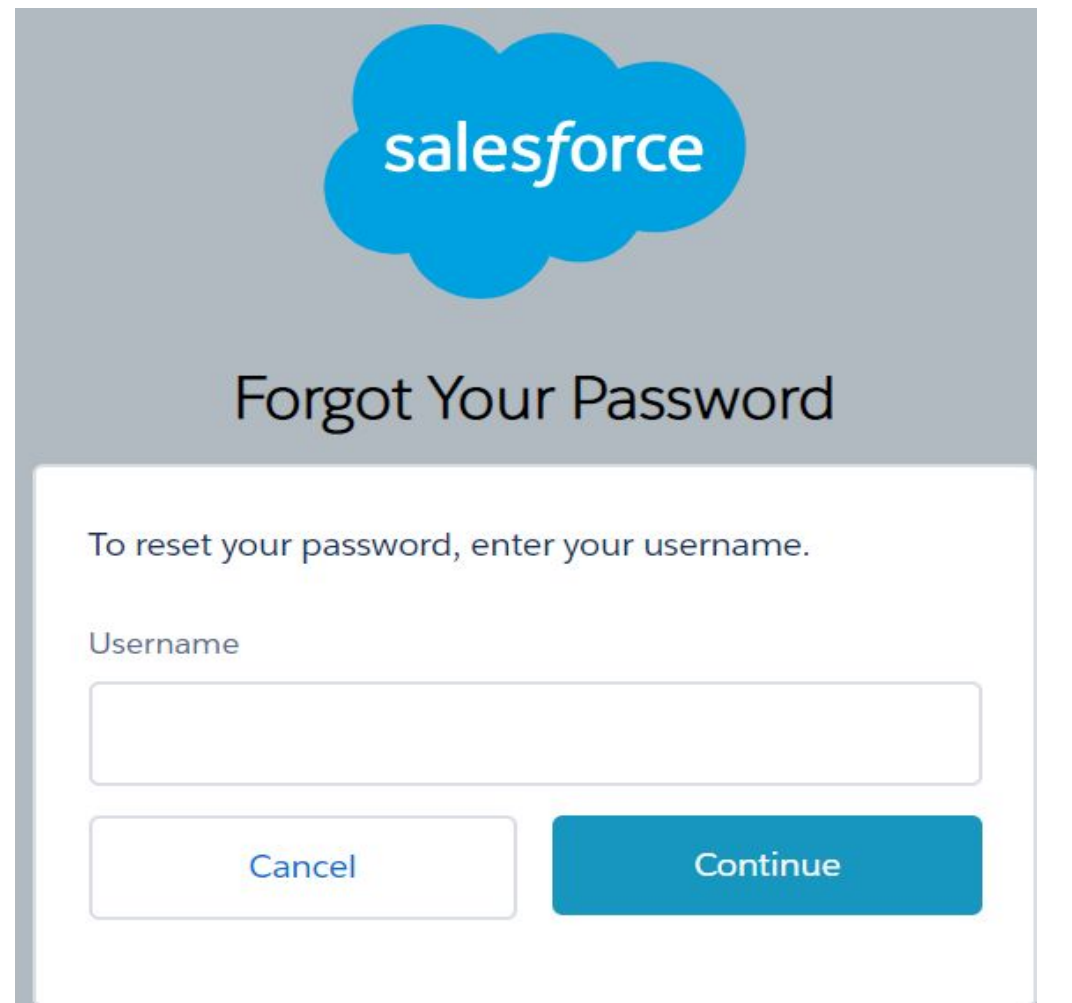

2. Once the password has been reset for a user, the system will auto-generate a password reset link and email the user. Click the password reset email link in the email as displayed below:

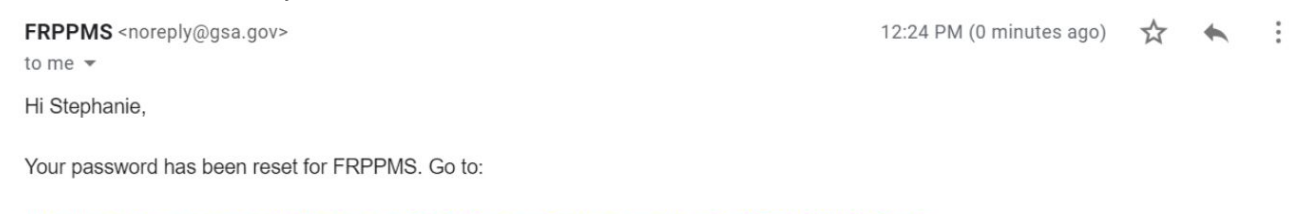

https://geofl1dvp-gsageo.cs33.force.com/FRPPMS/secur/forgotpassword.jsp?r=00D350000001Gqo0 05t0000000lwdECjwKMwoPMDBEMzUwMDAwMDAxR3FvEg8wMkd0MDAwMDAwMDRsQWgaDzAwNXQwMDAwMDAwbHdkRRj3 pfXNvC4SEEhkV8LXjVKlPKmaLk\_Og2EaDGBVrfBGi-eLjZQRASI5H5AVXx-tS4we3TilonBkv9lacb6jJyrRHay IMLI46C4tOrUyQ\_xJW5x2YP9rk4y6uxaqOdtJ545c&display=page&fpot=6c8d10b0-3462-4914-bcfd-0dfcdece73c0c4549f96-39a5-494e-9f2cb6831c9fc734

Thanks, GSA Government Engagement Org

3. On the **Confirm your Identity** screen, click the **Authenticator App** option.

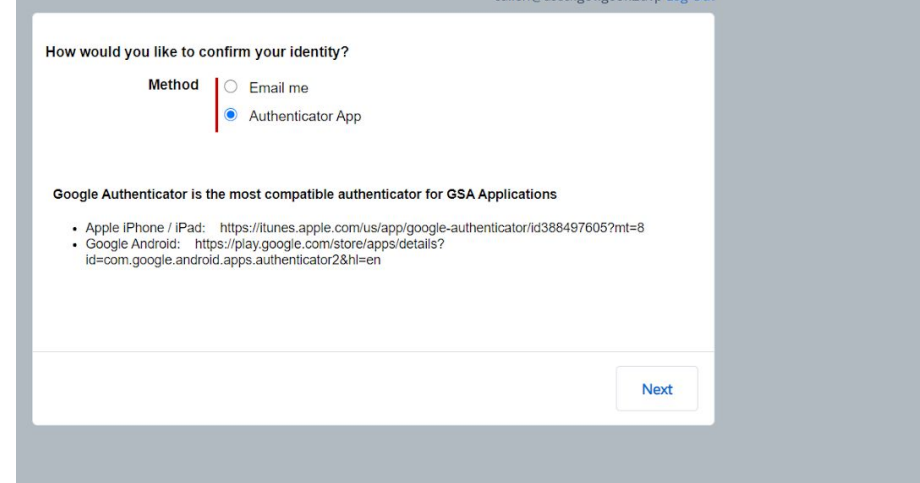

4. Click the **Next** button. The **Add a Time-Based token** screen is displayed as seen below:

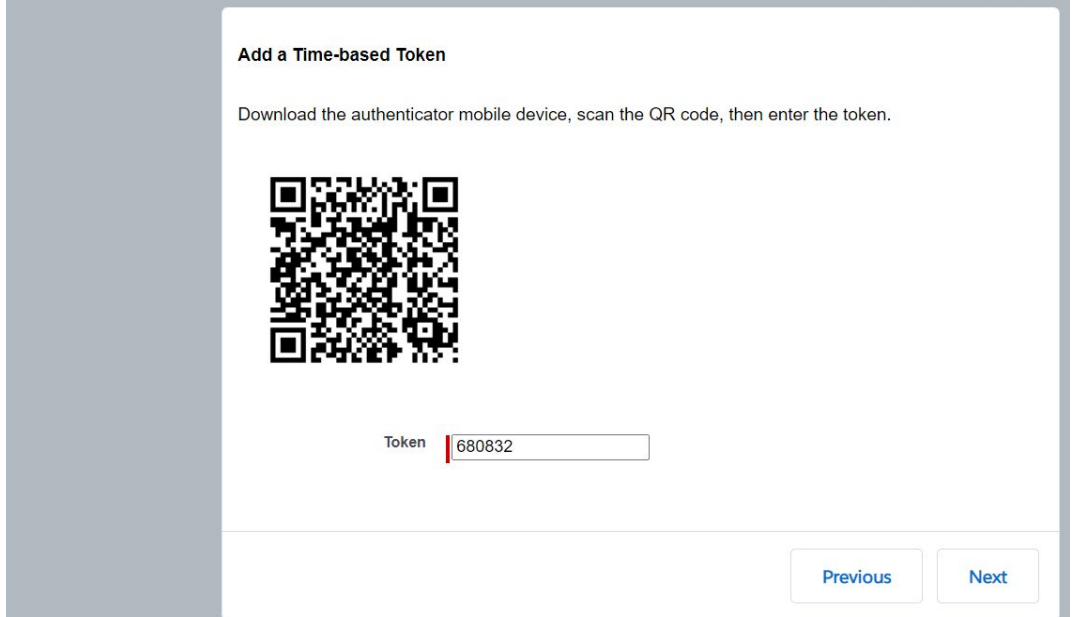

5. On the **Add a Time-Based token** screen ( This is the image displayed above), use the **Authenticator** app on your mobile device to scan the **QR code**. This will link (register) your User ID with the **Authenticator** app. A new token is generated by the **Authenticator** app each time and is time sensitive. Enter the token and and click the **Next** button. The **Change Your Password** screen is displayed.

**Note: the QR code needs to be registered only during the first use.**

6. This will lead to the **Change Your Password** screen, type in the **New Password** and **Confirm New Password** fields, and click the **Change Password** button.

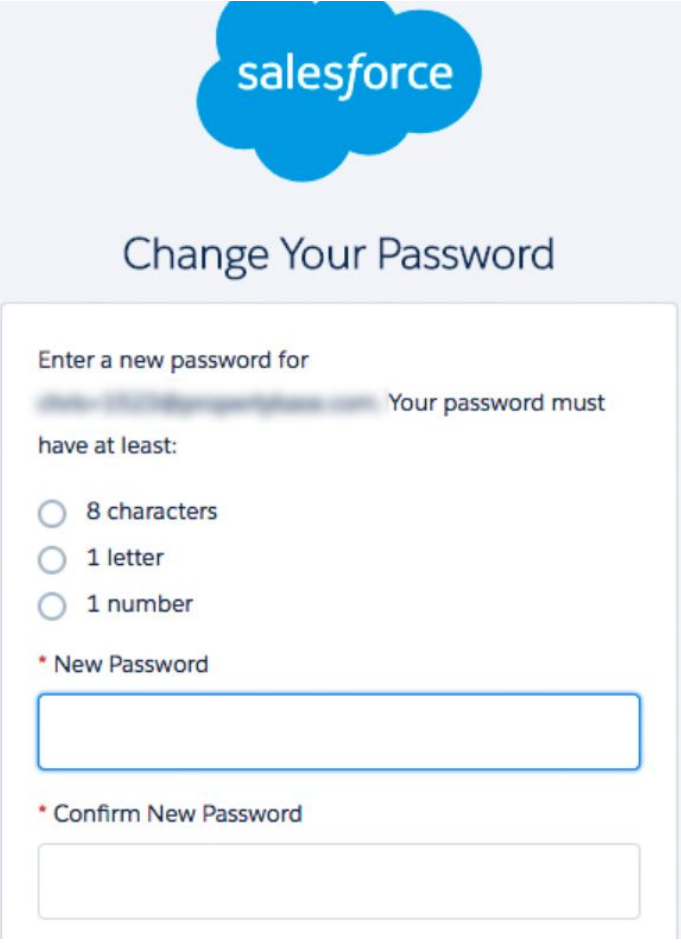

7. FRPP **home page** will be displayed as shown below

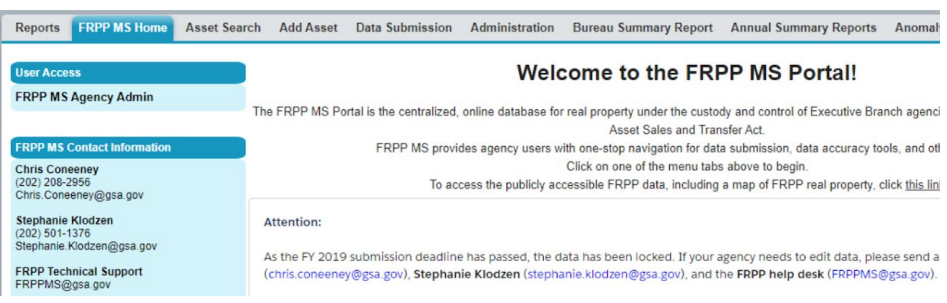